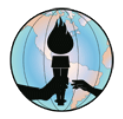

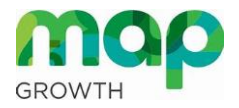

## **How Students Take MAP Assessments at Home**

## **Review the Following Resources**

- **[Accessing Remote Testing Links for Parents and Students](https://www.fusd.net/site/handlers/filedownload.ashx?moduleinstanceid=14699&dataid=18676&FileName=Accessing%20Remote%20Testing%20Links%20for%20Parents%20and%20Students.pdf)**
- **[Tips for Parents and Students for Remote Testing](https://www.fusd.net/Page/8204)**
- **[What Parents and Students Should Know About Formative and Interim Tests in FUSD](https://www.fusd.net/site/handlers/filedownload.ashx?moduleinstanceid=14699&dataid=18675&FileName=What%20Parents%20and%20Students%20Should%20Know%20About%20Formative%20and%20Interim%20Tests.pdf)**
- **[MAP Growth Understanding for Students](https://www.fusd.net/site/handlers/filedownload.ashx?moduleinstanceid=14699&dataid=18841&FileName=MAP%20Growth%20Understanding%20for%20Students_Poster.pdf)**
- **[MAP Growth Testing Tips for Students](https://www.fusd.net/site/handlers/filedownload.ashx?moduleinstanceid=14699&dataid=18840&FileName=MAP%20Growth%20Testing%20Tips%20for%20Students_Poster.pdf)**

## **Required Software for Student Devices**

Students will need to access the Google Chrome or Microsoft Edge web browser from their **FUSD device**.

**Note:** These instructions are for MAP tests proctored by a teacher who is not in the same physical space as the student.

## **How to Take a MAP Assessment**

- 1. Open the Google Chrome or Microsoft Edge internet browser.
- 2. Go to th[e FUSD Student web page,](https://www.fusd.net/domain/157) click *ClassLink,* then students enter the same credentials that are used to log into their FUSD device. Click the *Sign In* button, then click the **MAP REMOTE TESTING** icon from the ClassLink LaunchPad.

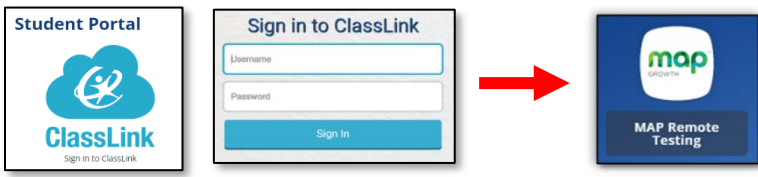

- 3. From the **MAP login** screen, enter the following information:
	- a. In the field under *Session Name*, students enter the session name provided by their teacher. (Teachers can provide the *Session Name* through Microsoft Teams.)
	- b. In the *Session Password* field, students enter the session password provided by their teacher. (Teachers can provide the *Session Password* through Microsoft Teams.)

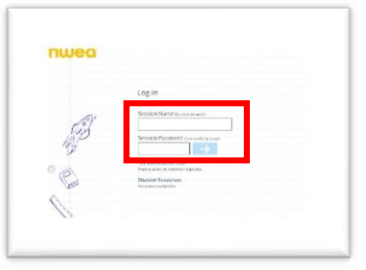

- 4. Click the blue arrow to go to the next screen
- 5. From the **sign-in** screen, choose your name and test from the lists, then click the blue arrow.
- 6. On the next screen, if your name and other information are correct, then click the **Yes** button. Let the teacher know through Microsoft Teams if your name or other information are **not** correct.
- 7. Once the teacher confirms your test, your test will begin. *Remember: Your teacher will use the results from this test to help you learn, so do your best, but do not spend too much time on any one question.*

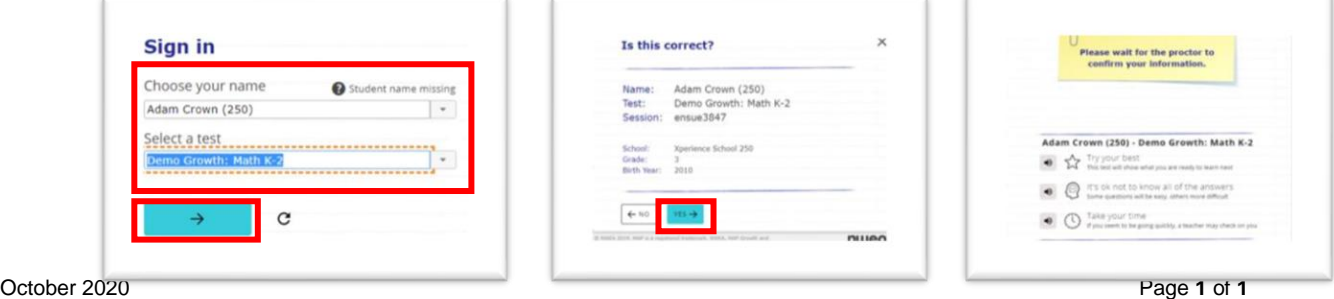